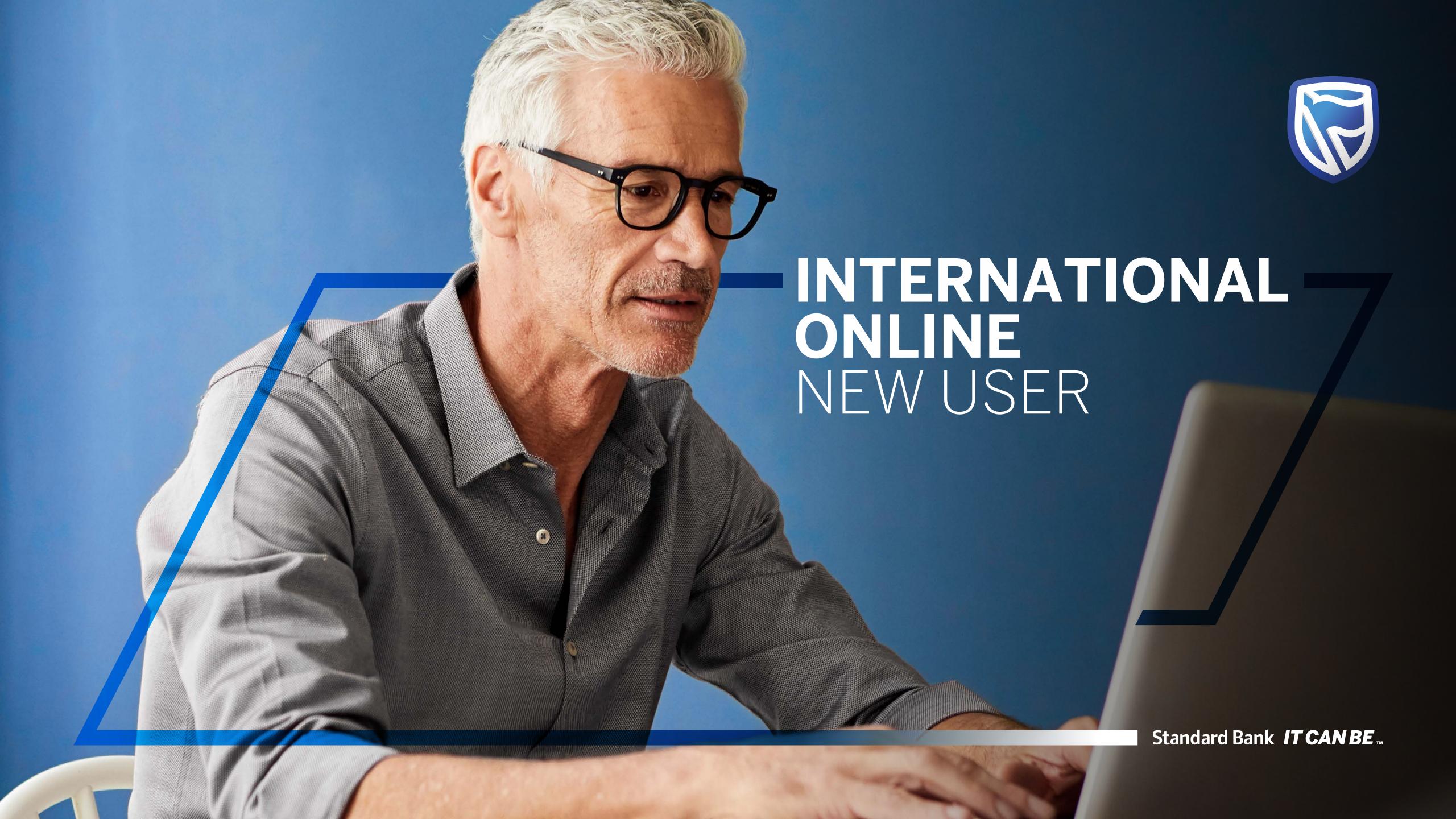

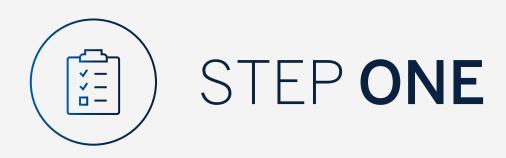

## Goto

www.international.standardbank.com

- Click on "sign into your accounts"
- Go to "Internet Banking"

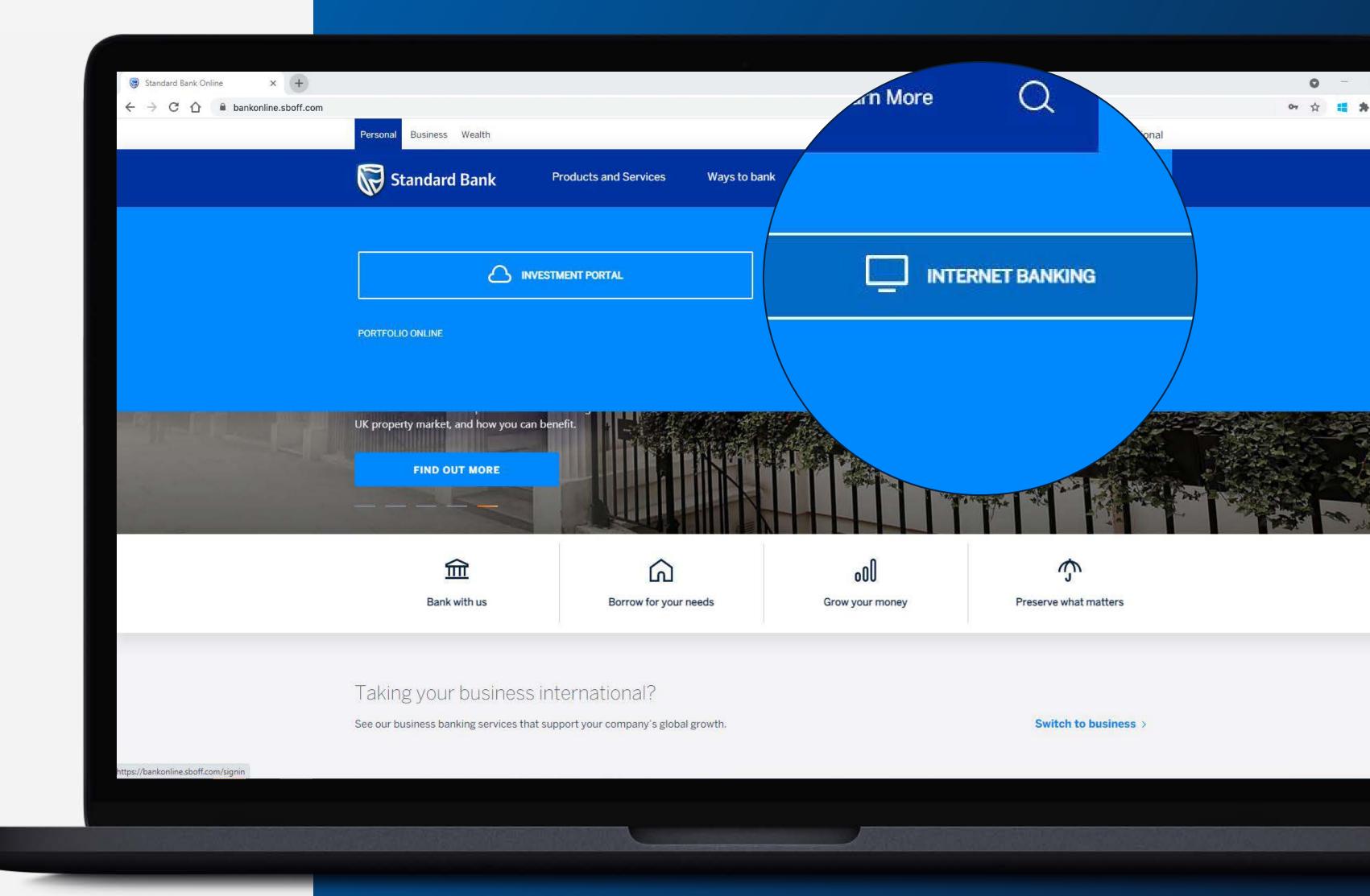

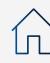

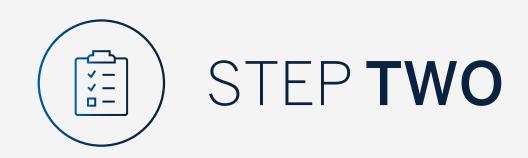

If you are a new user to Internet Banking and the Mobile app click on "I'm new to Online Banking. Register".

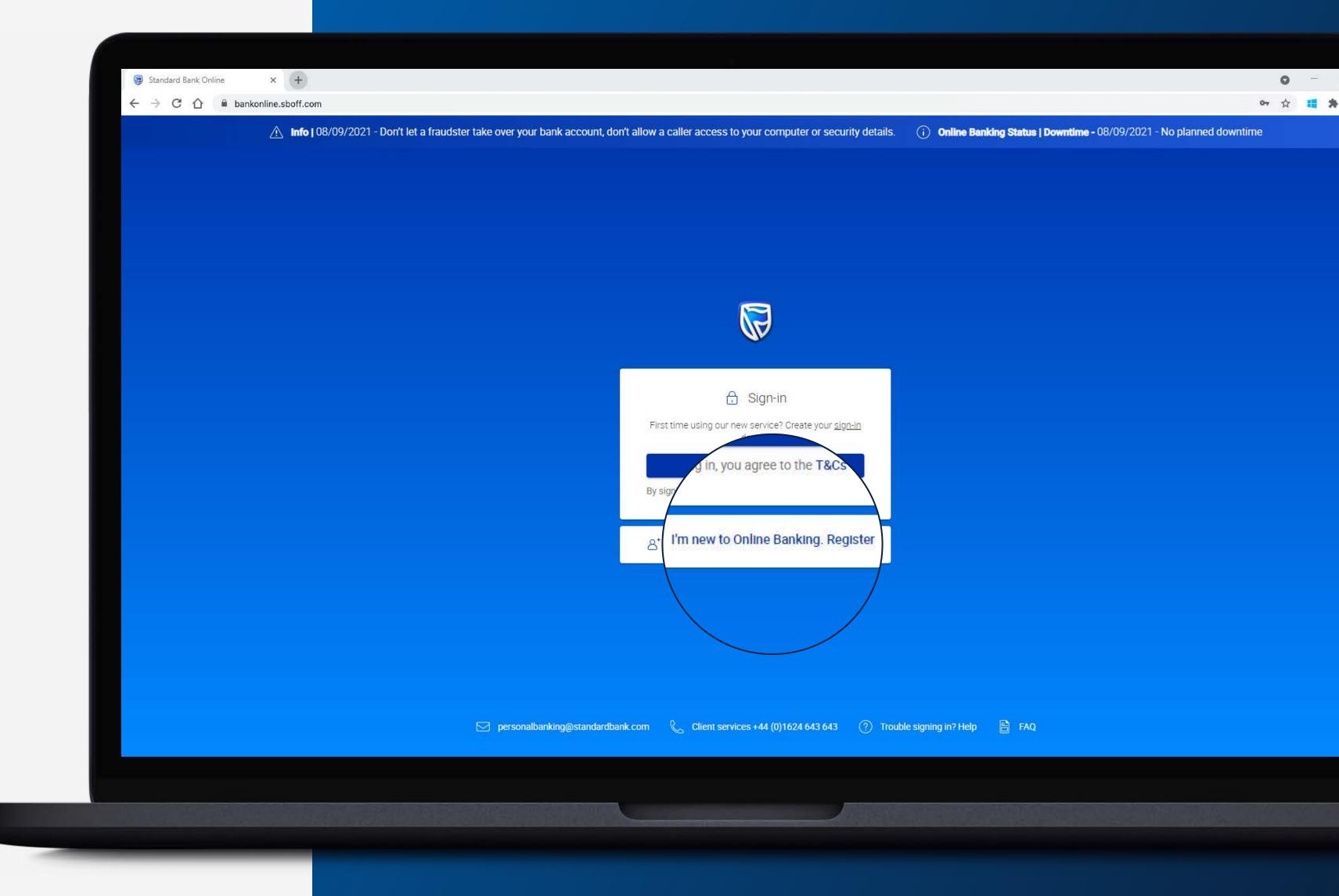

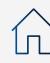

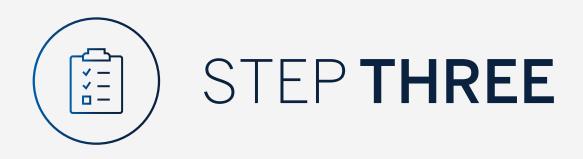

You will be prompted to enter the following information;

- Preferred Name
- Email Address
- Username
- Password

Note the password must contain;

- 8 or more characters
- 2 or more numbers
- Uppercase character
- Lowercase character
- 1 or more special characters

Click "Next".

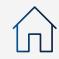

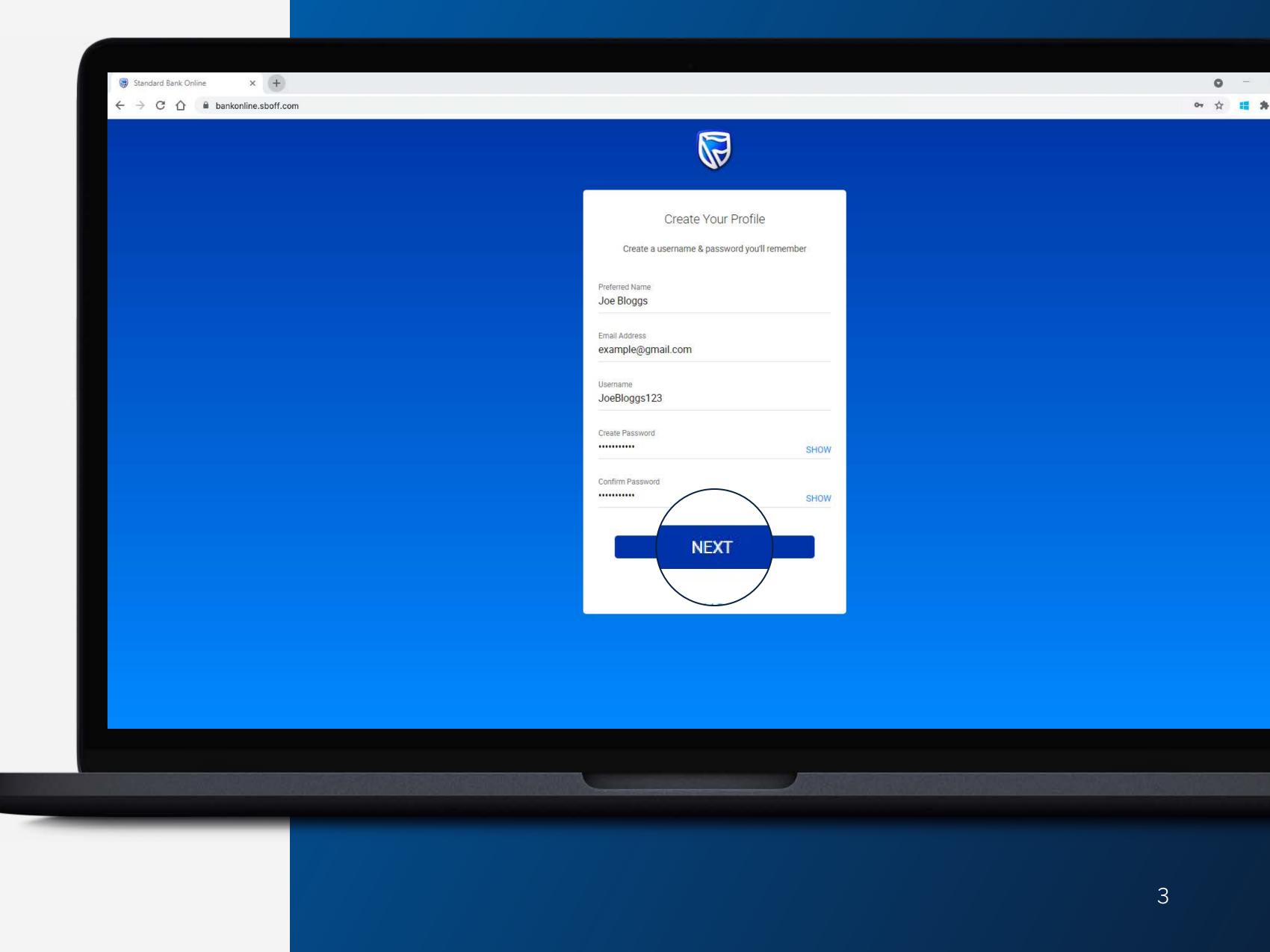

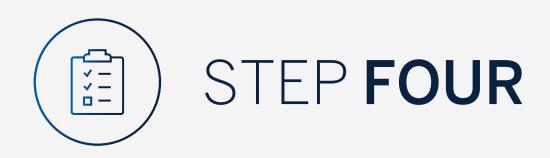

You may be asked to check your email for a verification code.

Please enter this and click "Submit".

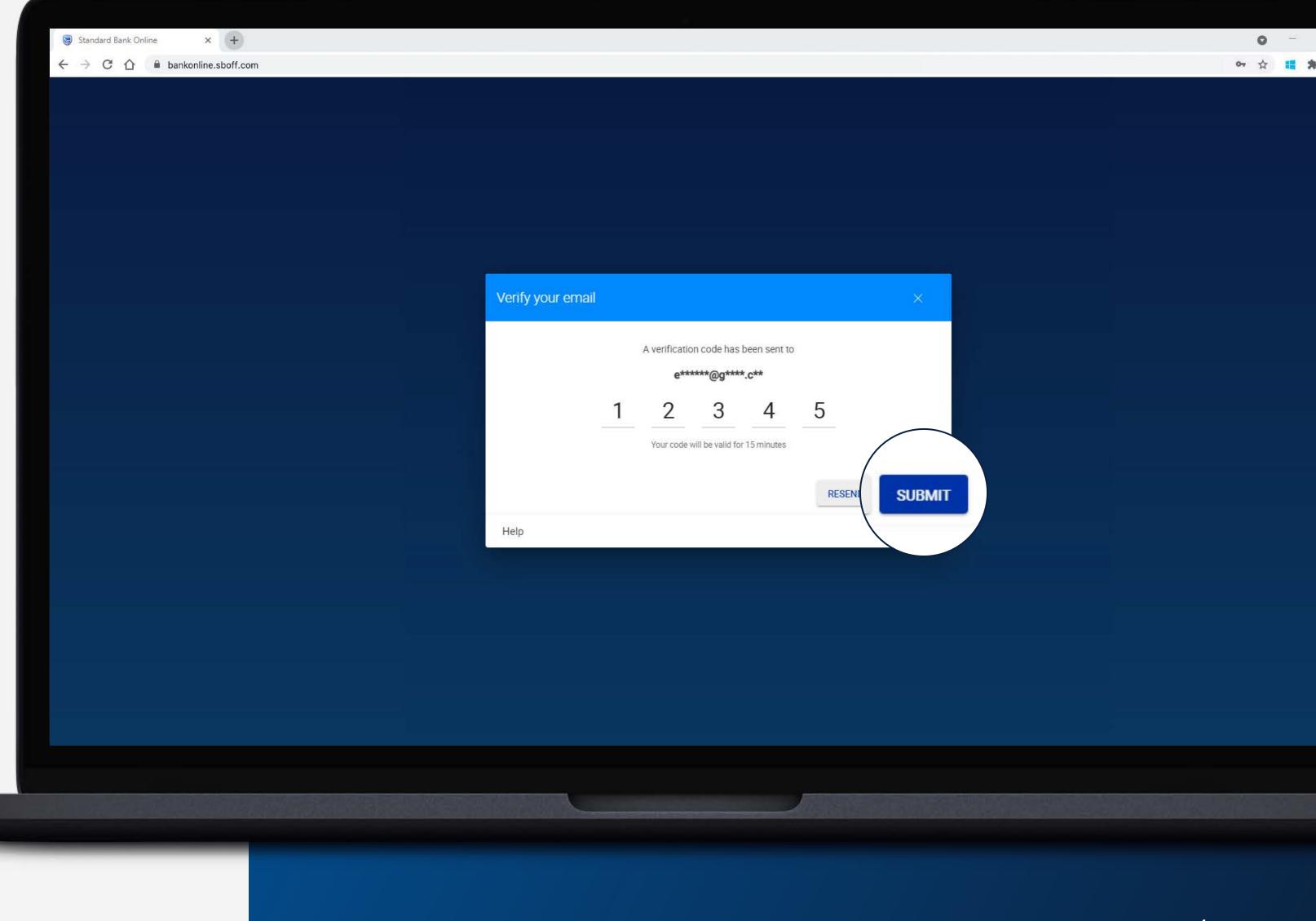

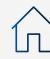

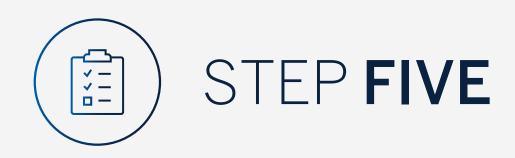

You will automatically be signed in.

If you have already received your Internet Client Number you should click on "Link Your Accounts".

If you have not yet registered for an Internet Client Number click on "Register".

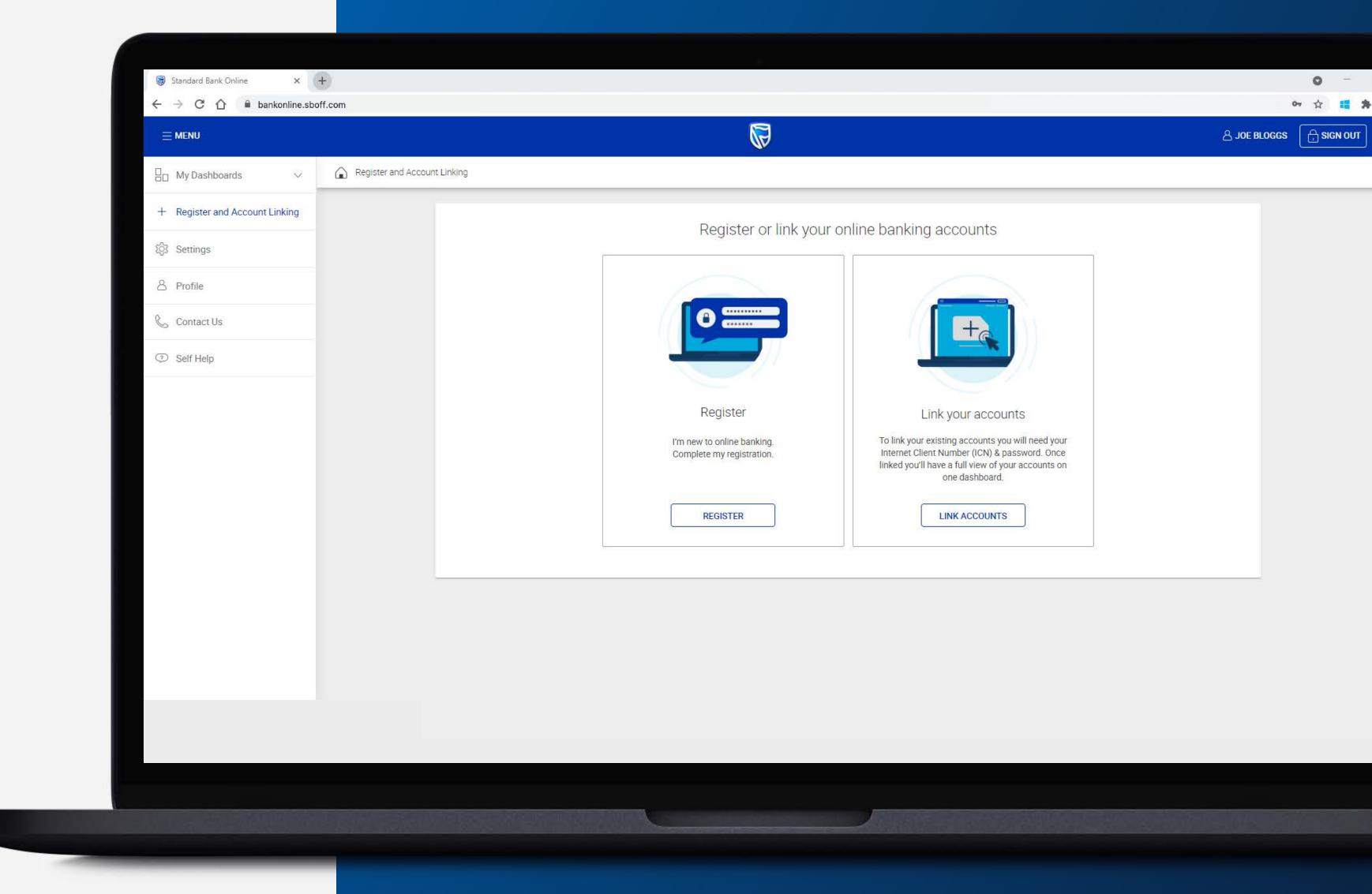

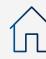

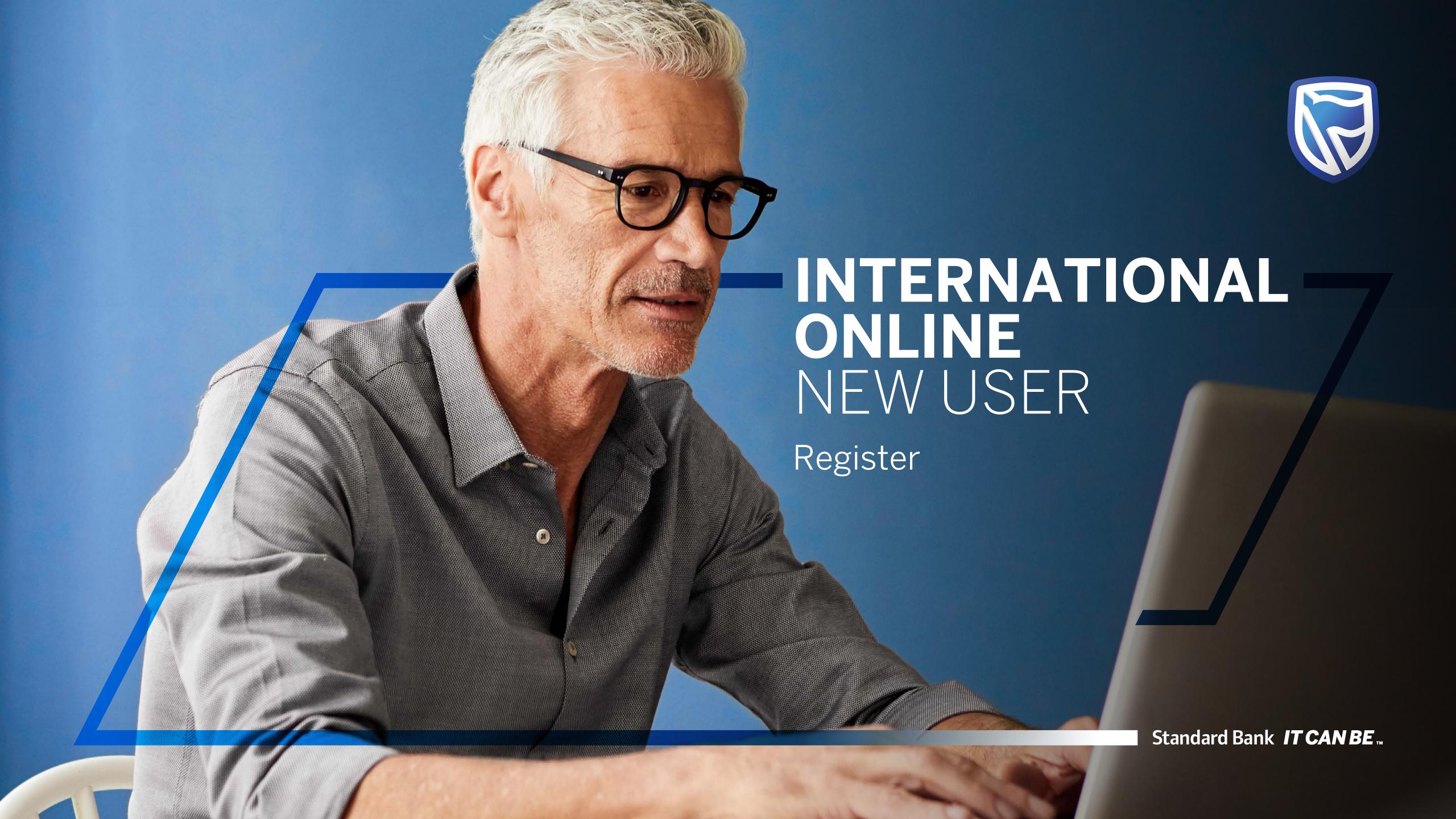

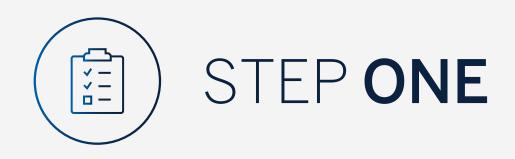

Complete the registration form relevant to the type of user you are "Single" or "Group" as advised by your Relationship manager if applicable.

Ensure you complete each field.

Note your customer number can be found on your welcome email or your account statement.

Click "Submit".

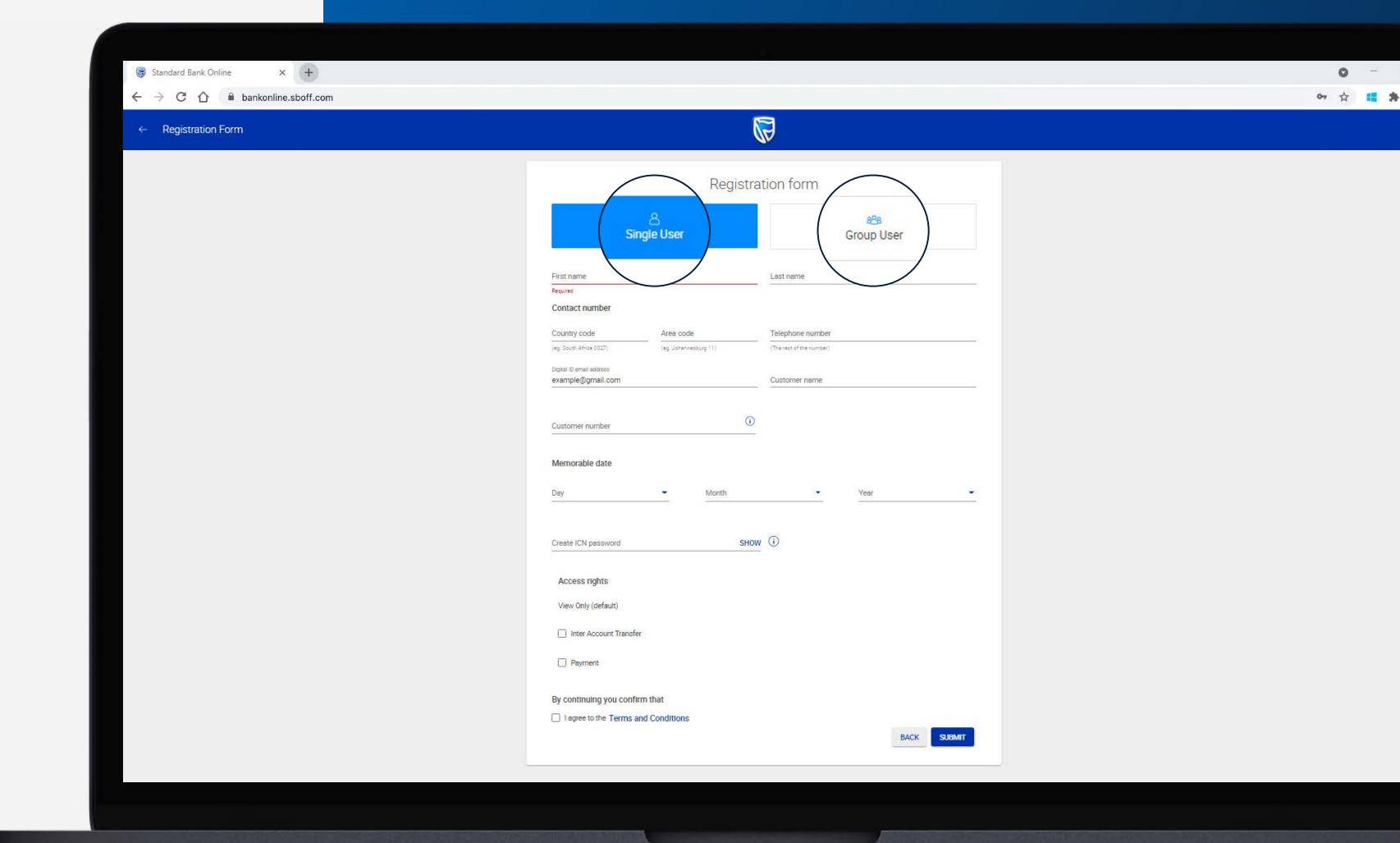

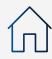

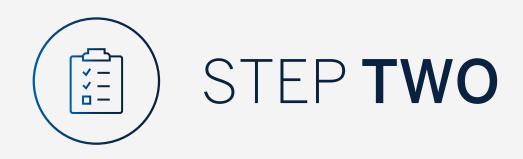

Your Registration will be forwarded to the Internet Administration Unit who will contact you within 1 working day.

If you are a Group User please ensure you Print, Sign in accordance with the account mandate and email the document to

internetbanking@standardbank.com

Once the registration has been finalised you will receive an email containing your Internet Client Number.

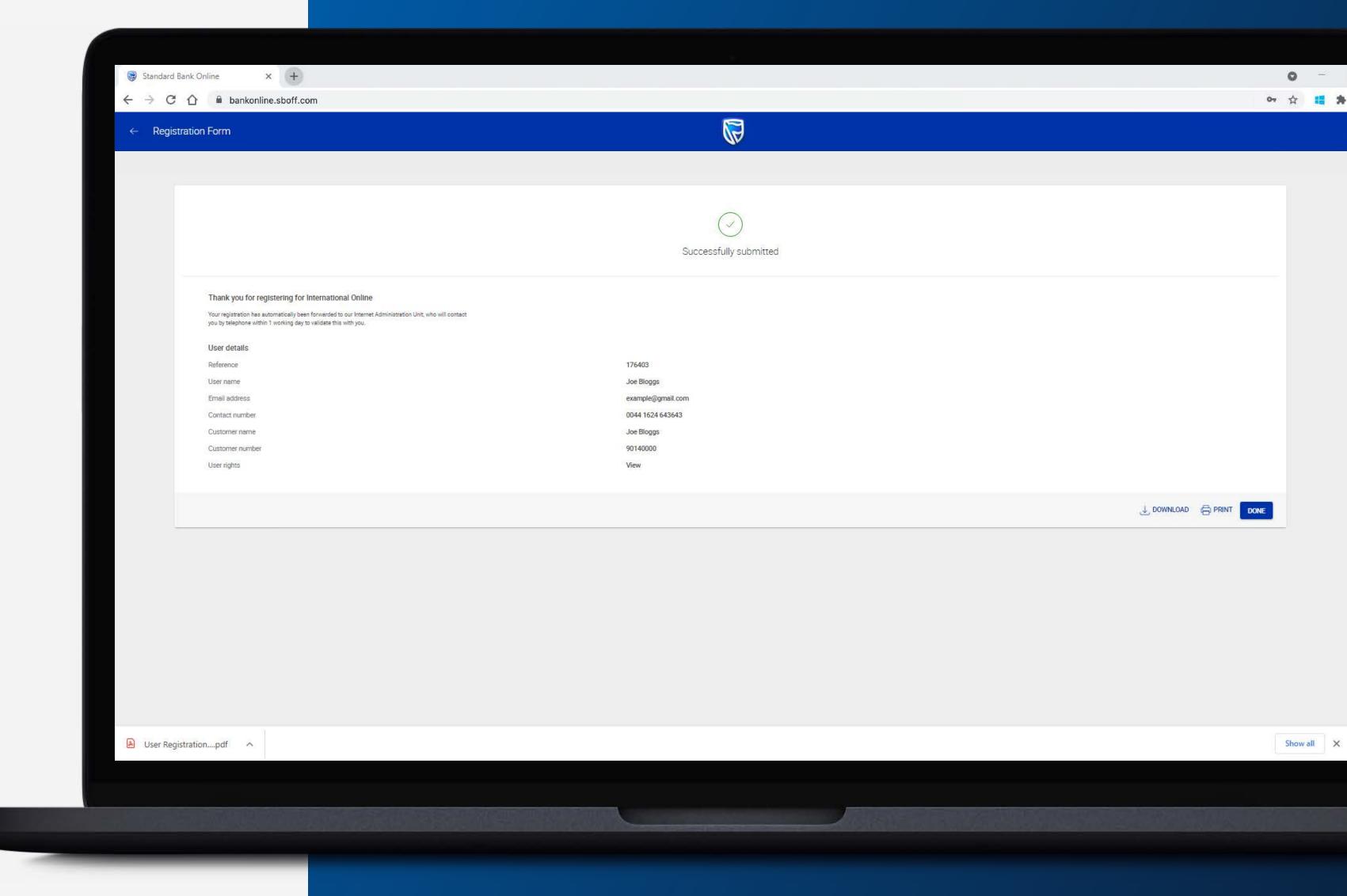

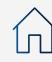

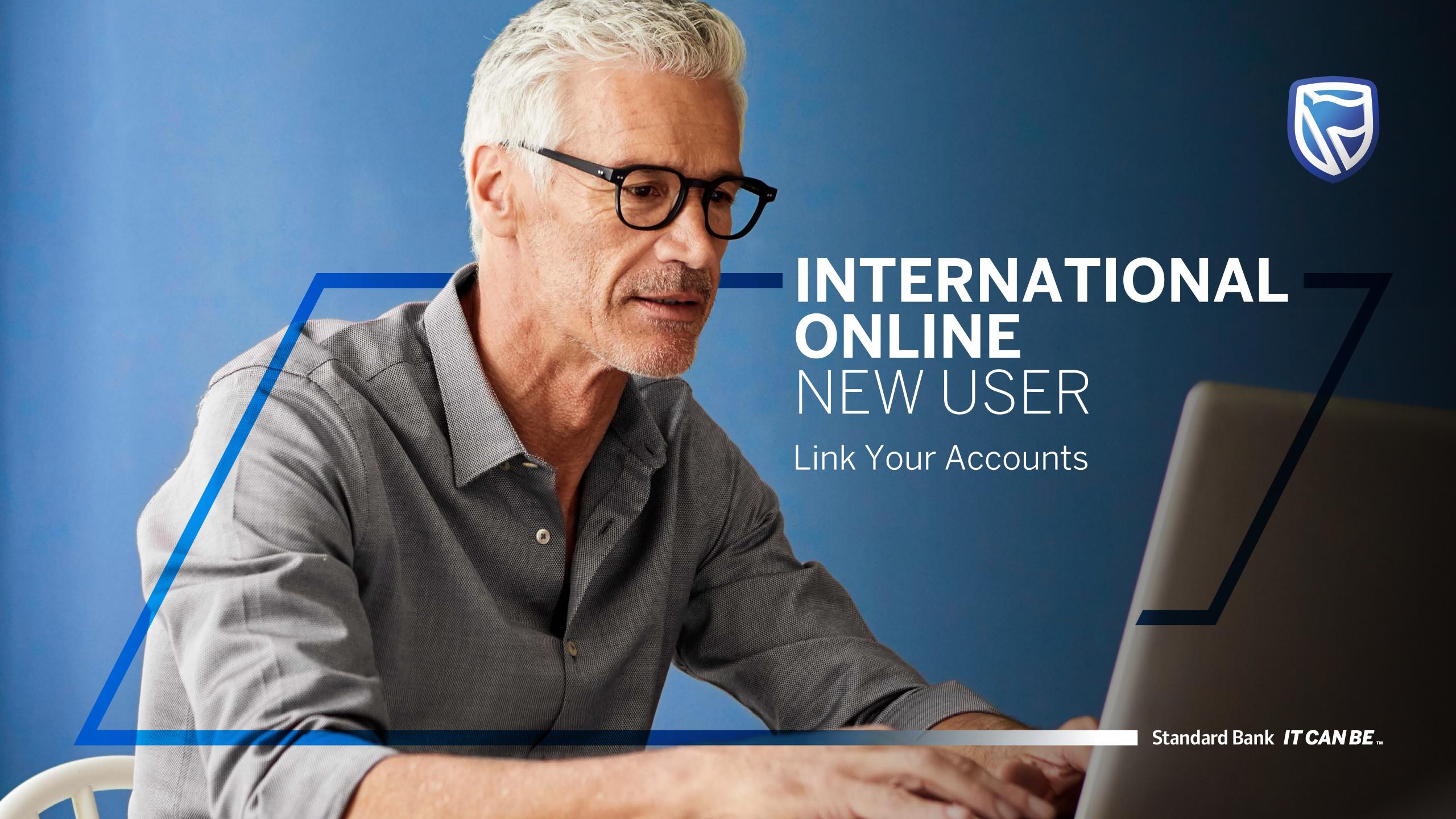

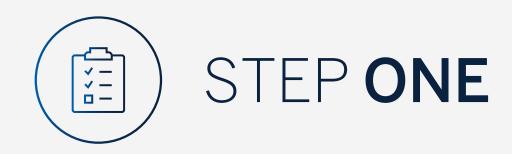

**Enter** your Internet Client Number (ICN) and ICN Password.

Rename your dashboard should you wish to.

Click "Link Accounts".

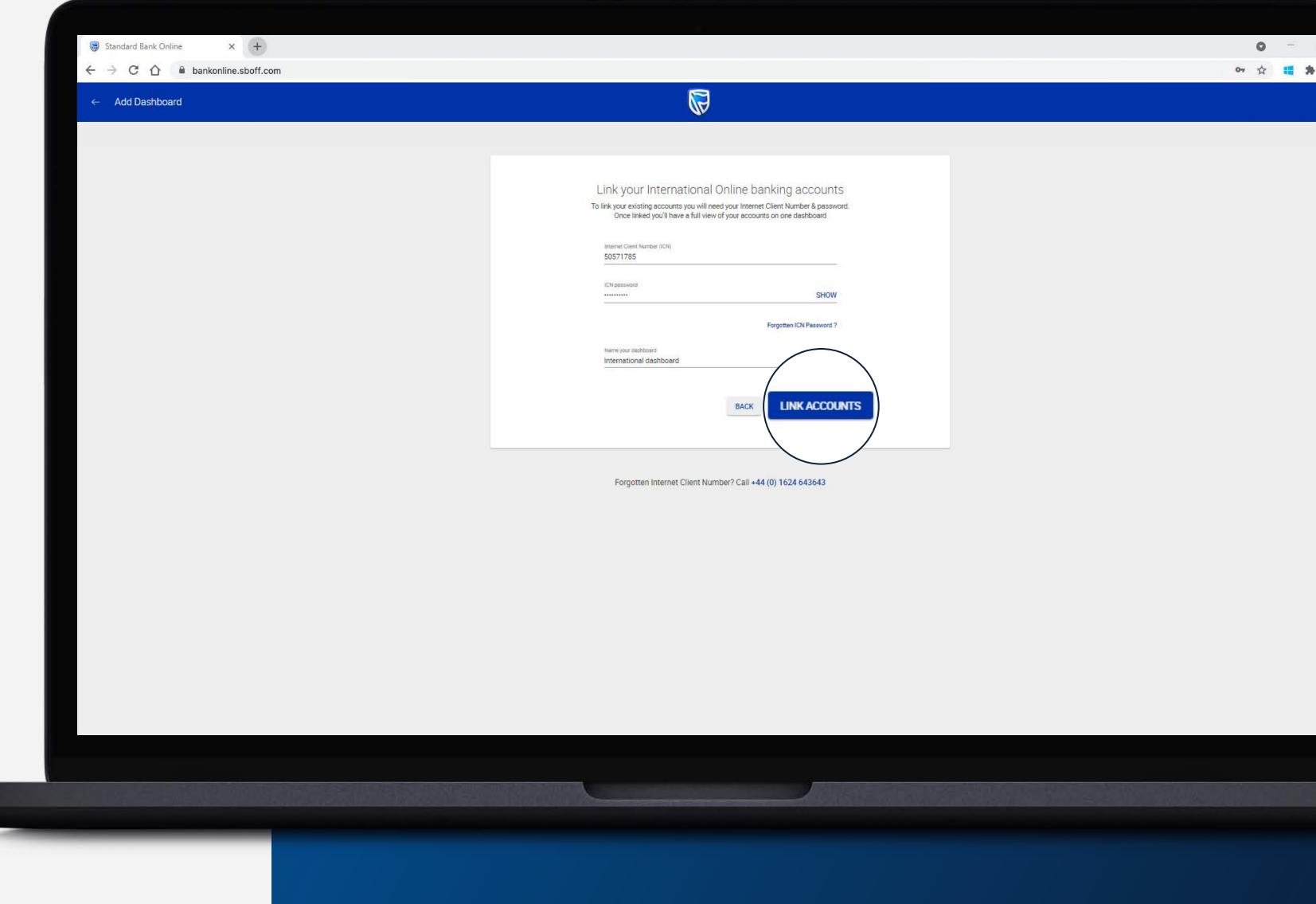

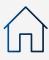

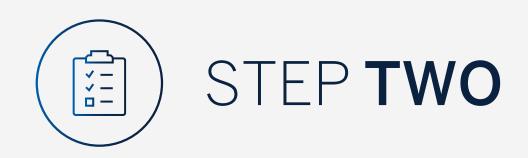

Your dashboard will then be displayed.

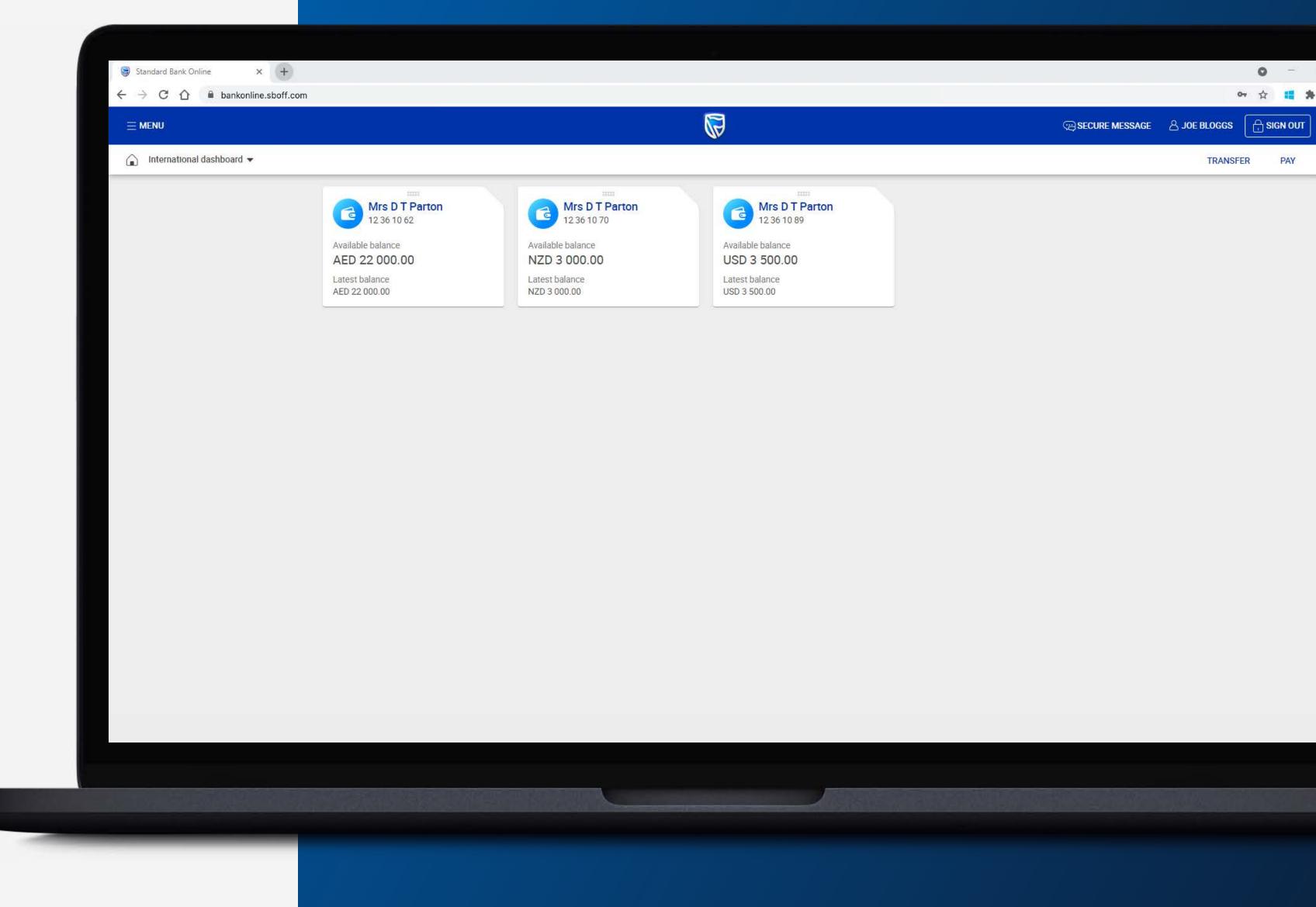

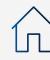

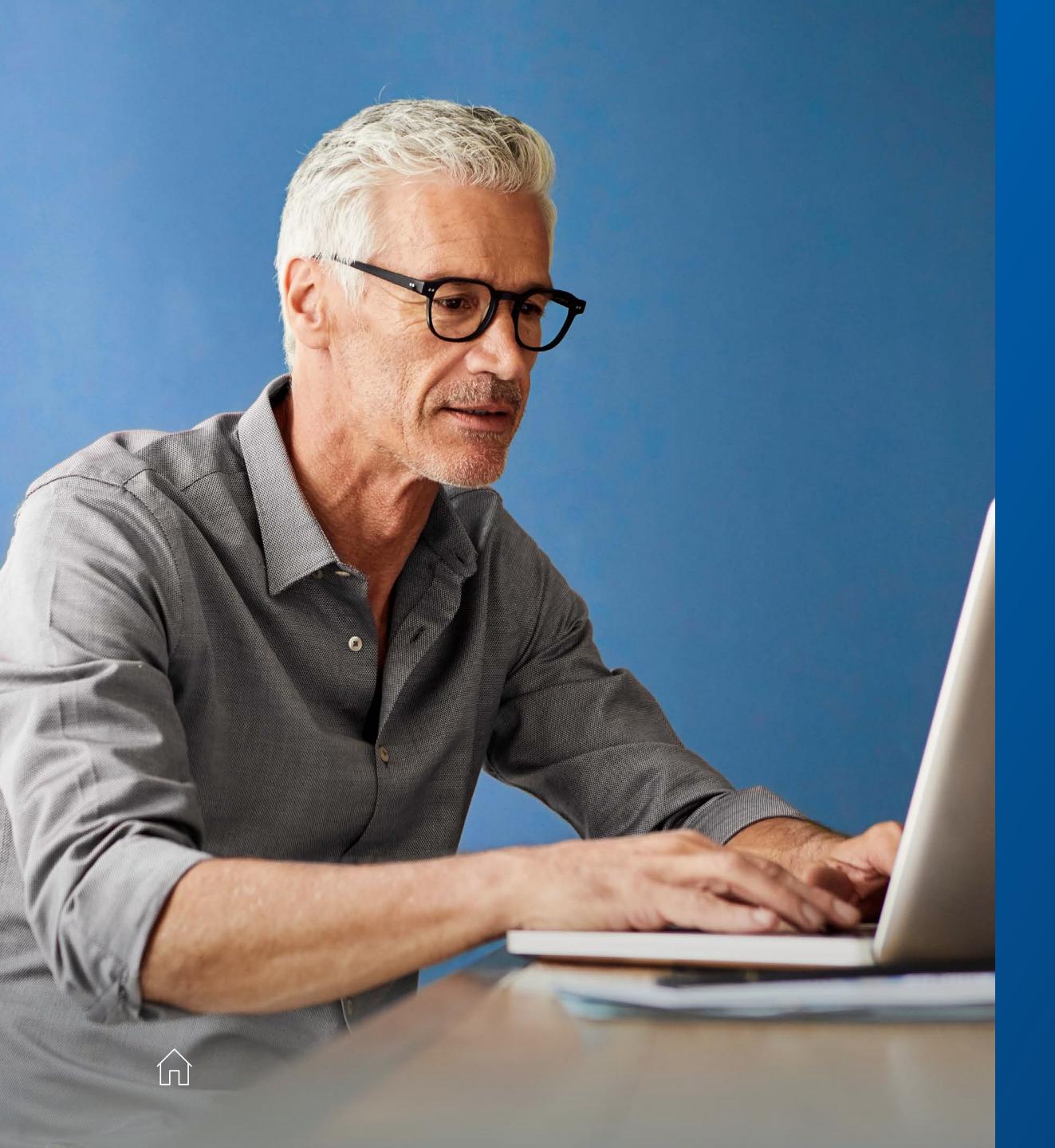

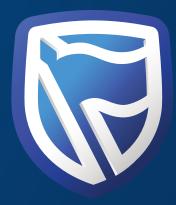

## THANK YOU

Standard Bank IT CANBE TM